**EMCS CLIENT USER MANUAL (2.8)**

# Excise Movement and Control System **EMCS**

**EMCS Client User Manual**

Version: 2.8 (12.02.2018)

## **Contents**

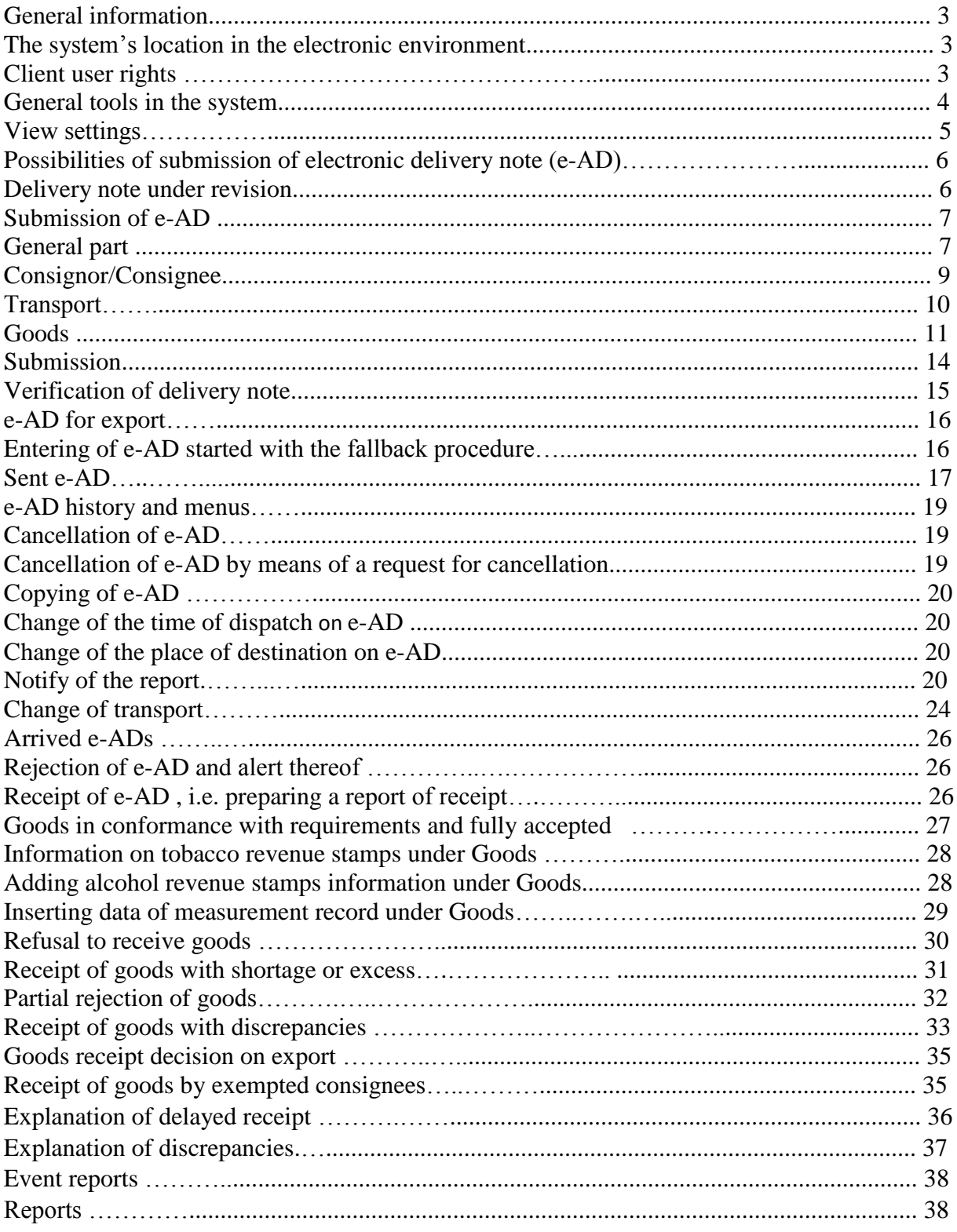

## **General information**

According to Alcohol, Tobacco, Fuel and Electricity Excise Duty Act **EMCS (***Excise Movement and Control System***)** is referred to as the electronic system of delivery notes. It is a system for the management and exchange of electronic delivery notes (hereinafter: e-AD) of goods dispatched into or through another Member State under excise duty suspension arrangements.

#### **The system's location in the electronic environment**

EMCS is located in the e-Tax/e-Customs environment. You can log in to the system as a company's representative using either ID-card or other authentication means and selecting the company represented. Under the tab "e-customs" you can select EMCS. If you do not have this link, it is necessary to apply for the relevant rights.

## **Client User Rights**

**Principal client** – enables you to see all the draft e-ADs and e-ADs prepared by the users of the company you represent, to submit e-ADs (also retrospectively) and cancel them, change the place of destination, time of dispatch and transport, notify of the event, draw up a report of receipt, inform of or alert against the rejection of goods/delivery notes and prepare reports.

**Consignor** – has all the rights of a principal client except for actions related to the receipt of e-AD.

**Consignor - limited** – has all the rights of a consignor (limited to his or her delivery notes, i.e. the person cannot view the drafts and e-ADs which have been filed on behalf of the company by other persons).

**Recipient** – has the right to view the arrived e-ADs of his or hers or the company being represented, to submit a rejection or alert thereof, to change transport data, to submit an event report and prepare a report of receipt (also to upload a report of receipt from XML file).

**Recipient – limited** – has all the rights of a Recipient (limited to his or her e-Ads, i.e. the person can see only the e-Ads that he or she has received as well as arrived e-Ads, which have not been received yet).

## **General tools in the system**

- refresh
- print
- help
- settings or change (according to location)
- view opens a document
- copy
- delete

Import XML – submitting a delivery note from XML file through the drafts menu Import – adding XML file

Cancel – stops the activity (generally takes to the previous page)

Search - filters search results according to entered values

Clear – clears the entered search parameters

Reset – cancels previous search settings and restores initial position

Next – saves entered data and takes to the next subpage. In a document view takes to the next document page.

Back – saves entered data and takes back to the previous subpage. In a document view takes back to the previous document page.

Export XML – enables to save XML

Save as PDF – saving e-AD as a PDF file, can be done on the e-AD history page

Save as XML – saving e-AD as an XML file, can be done on the e-AD history page

Verify – checks the values inserted from registries; if a number entered

(SEED, VAT or other) corresponds to the number in a register, the field will be filled in with the relevant registry data. If a given value cannot be found, takes you to advanced search

Validate – saves a document and validates the data against the completion rules

- search, the field is filled in with a classification value only

Add – adding a value

Copy – copying e-AD, enables drawing up a new document on the basis of a previous one

To the list of e-ADs – takes to the list of delivery notes, depending on the status of e-AD takes you under Sent, Received or All e-ADs

Date format is dd.mm.yyyy, the client can always use a calendar menu.

#### **View settings**

The system's users can change the content of the columns displayed. For this you need to click the settings button  $\mathbb{R}$ , which is located in the top right of the column headings row.

For example in My drafts:

By clicking the settings button you can open the *Customizing the list* page. You can hide a specific column by unticking the relevant check-field and save your changes. Default settings restore the initial view.

## **Possibilities of submission of the electronic delivery note (e-AD)**

There are several possibilities of submitting a delivery note.

*My drafts* – Drafts can be created by copying the existing delivery note, uploading from XMLfile and inserting a new delivery note. Under *My drafts* you can open the draft and continue data entry of the delivery note.

*All drafts* – a client can view his/her drafts (*My Drafts)* as well as the drafts entered by all the representatives of his/her company, depending on the given user rights.

The type of draft determines a corresponding document type – either a delivery note or an event report.

*Add new* – inserting a new e-AD. *Add new retrospectively (afterwards) –* adding e-AD that was started with the fallback procedure.

*Import XML* – inserting the delivery note data using an XML file

*Import XML retrospectively (afterwards) –* adding e-AD that was started with the fallback procedure using an XML file.

## **Delivery note under revision**

While delivery notes, event or other reports are being drafted, the data inserted by the user are automatically saved. Upon interruption of the mentioned actions the uncompleted document is saved under Drafts. If the user wishes to start the action anew, the following message is displayed: "The delivery note is under revision already. Do you wish to delete the existing draft and start a new entry?" If you select *No,* you can continue actions with the existing draft that is located under the drafts menu. If you select *Yes*, the previous draft version will be deleted and you can draw up a new delivery note.

#### **Submission of e-AD**

Under this heading you will find detailed descriptions of the fields of delivery note.

#### **General part**

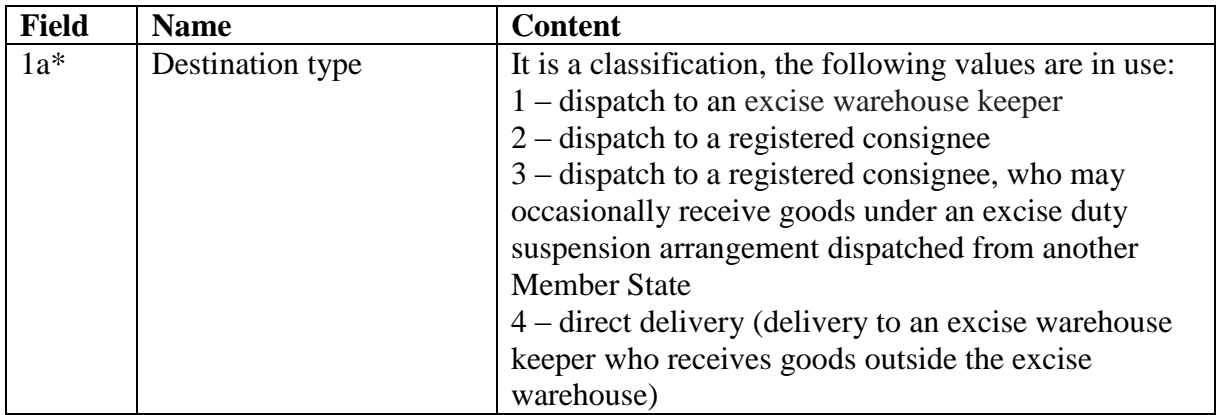

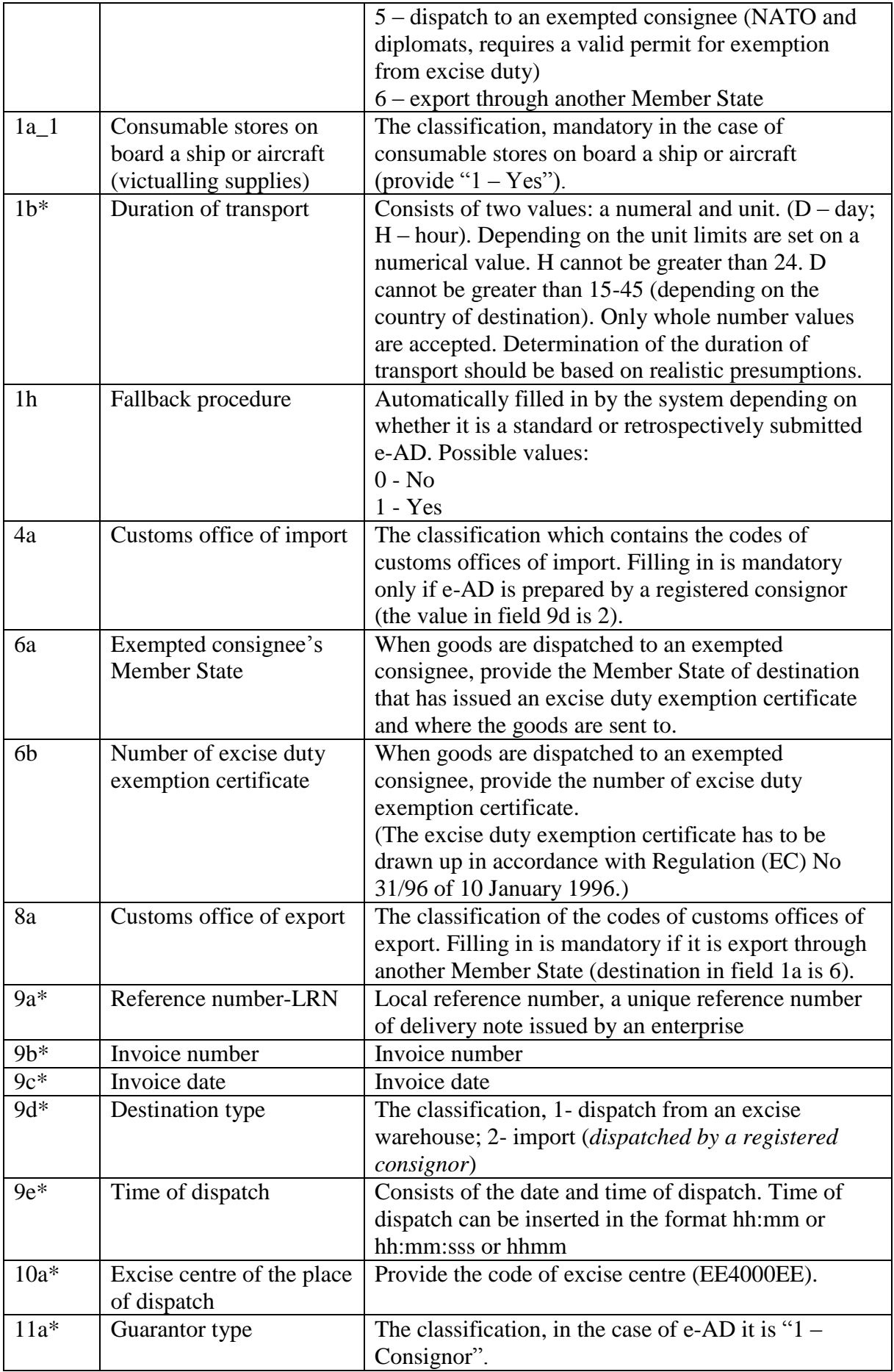

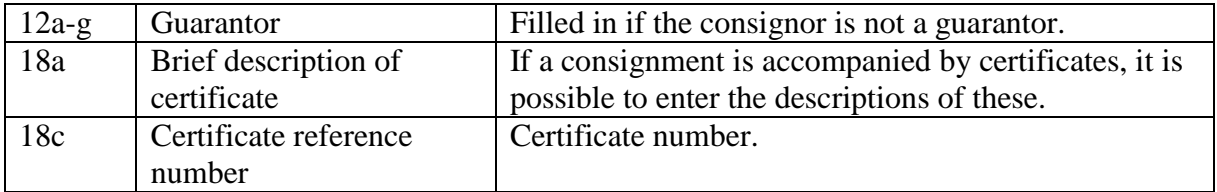

# **Consignor/consignee**

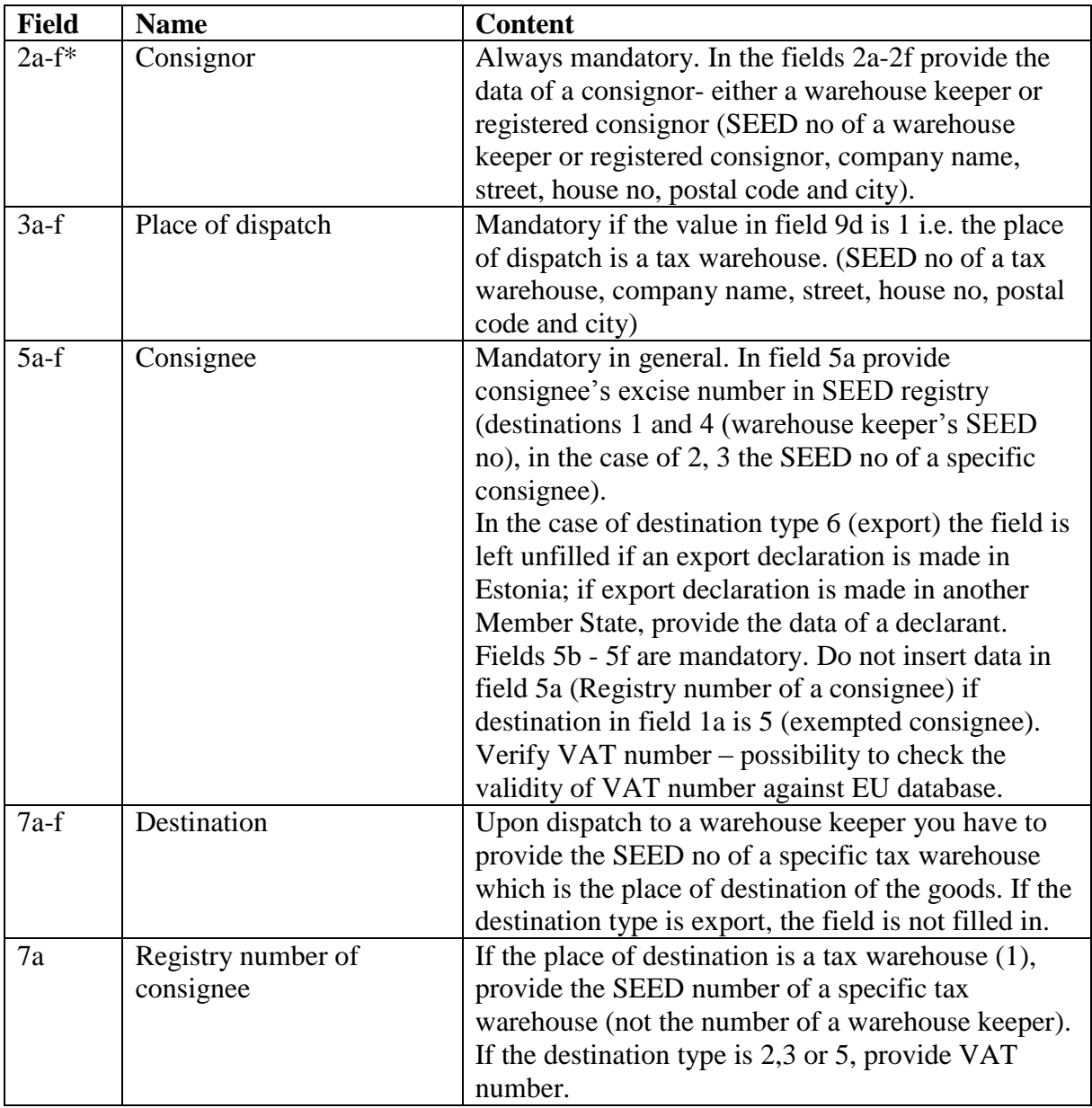

In the fields 2a, 3a, 5a and 7a normally SEED registry numbers are used and it is possible to check the validity of these numbers in the open inquiry of SEED-on-EUROPA at: http://ec.europa.eu/taxation\_customs/dds/cgi-bin/seedquer?Lang=ET&Excnr=init As a response to your inquiry you will get to know whether a specific business operator holds the permit, which goods are covered by this permit and what type of registration it is. In the case of a registered consignee who only occasionally receives goods from another Member State, the permitted quantity of goods the consignee can receive on the grounds of the given type of registration is indicated as well.

Possible types of registration:

1) Warehouse keeper – consignor's warehouse keeper's excise number in field 2a and consignee's warehouse keeper's excise number in field 5a

2) Tax warehouse – consignor's tax warehouse excise number in field 3a and consignee's tax warehouse excise number in field 7a

3) Registered Consignee – excise number in field 5a

4) Registered Consignee that occasionally may receive goods dispatched from another Member State (Temporary Authorisation) – excise number in field 5a

5) Registered Consignor – excise number in field 2a.

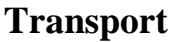

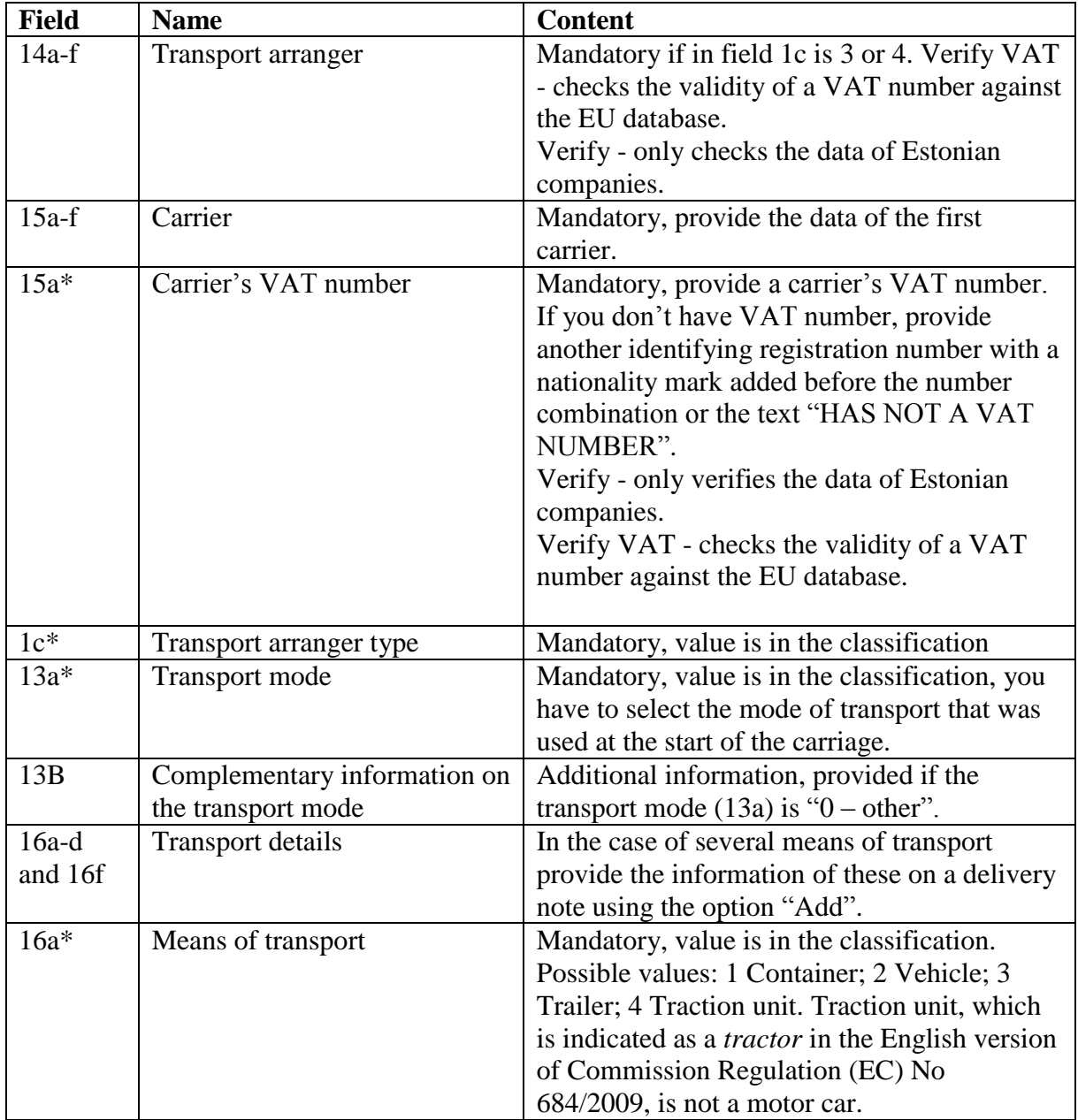

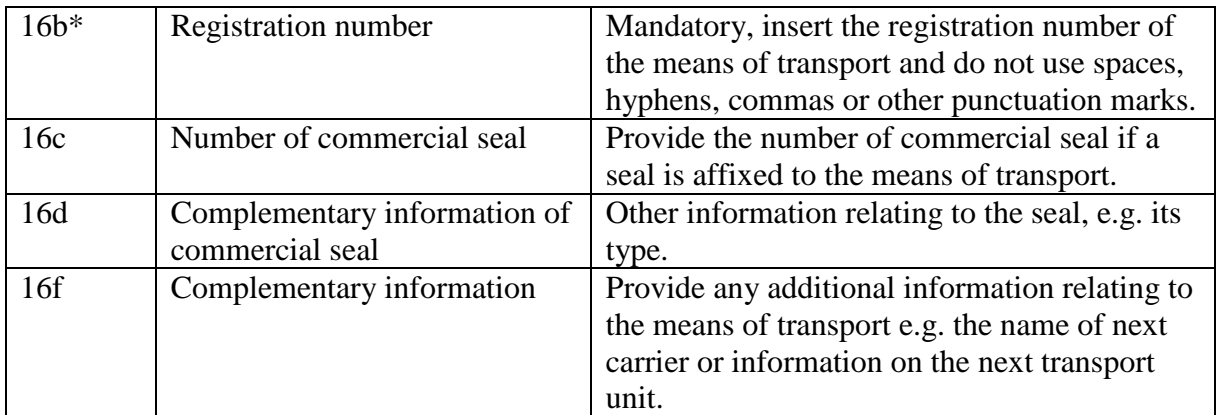

## **Goods**

In order to add information on goods, click "Add".

To the list – in order to add next goods, click "To the list" and then click "Add".

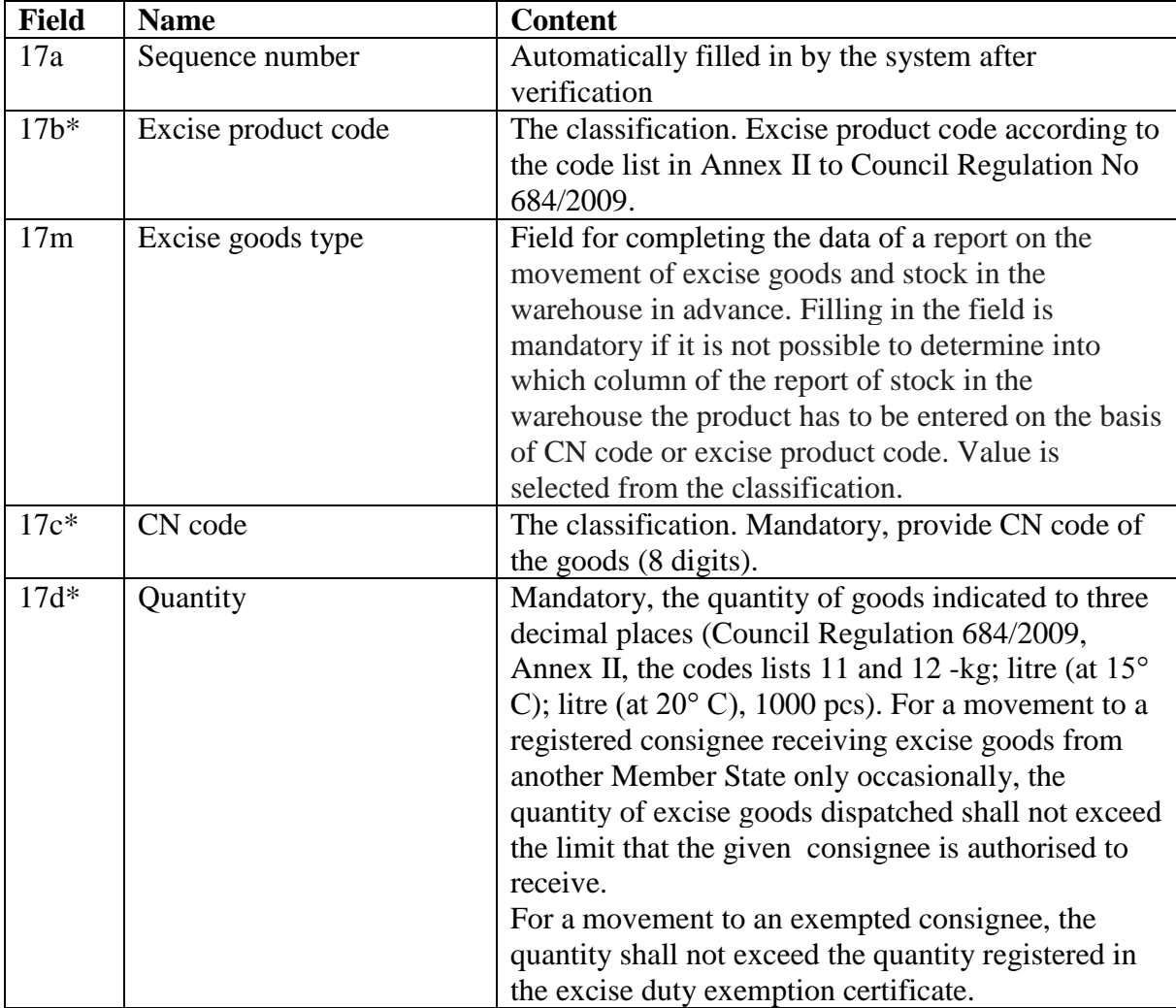

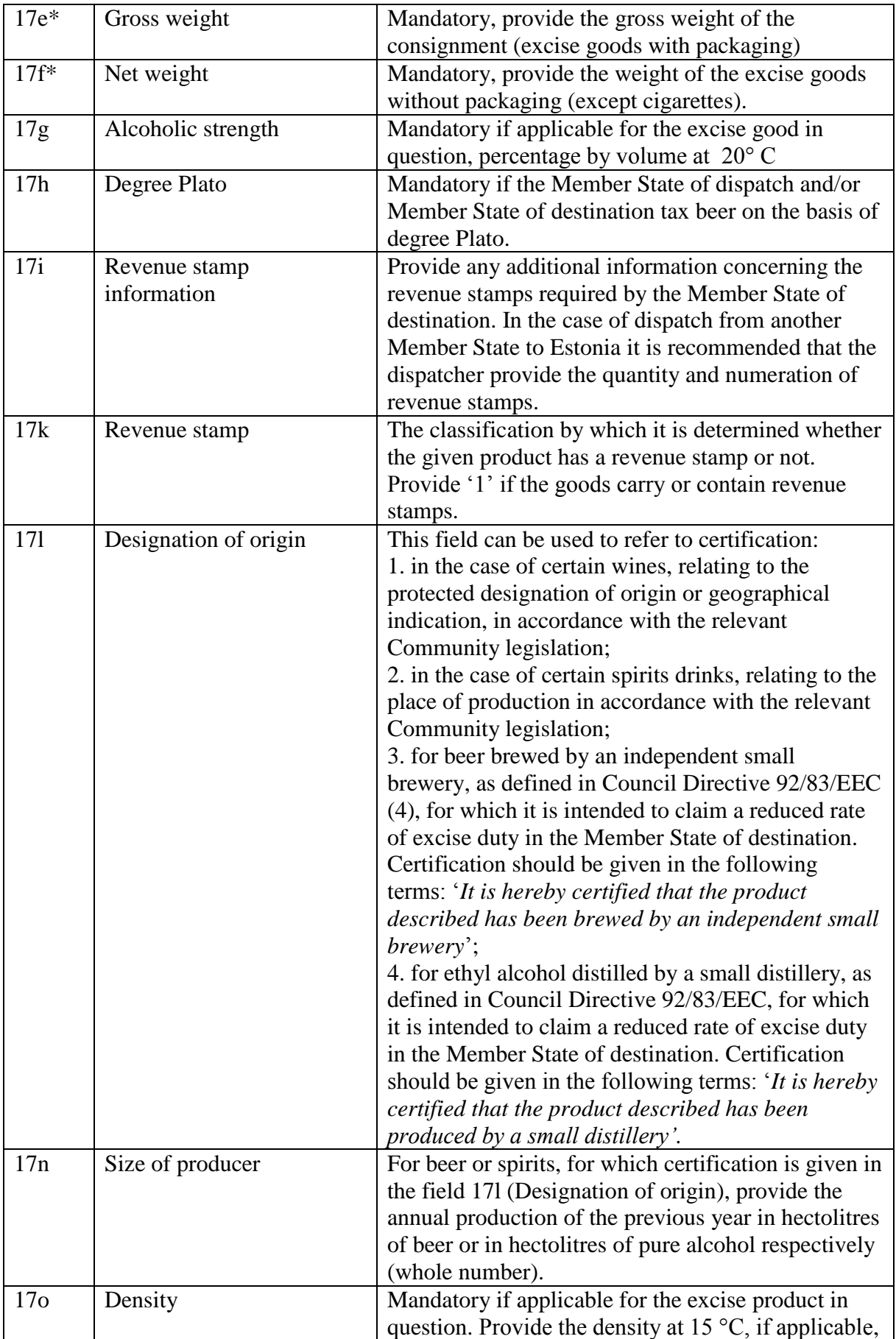

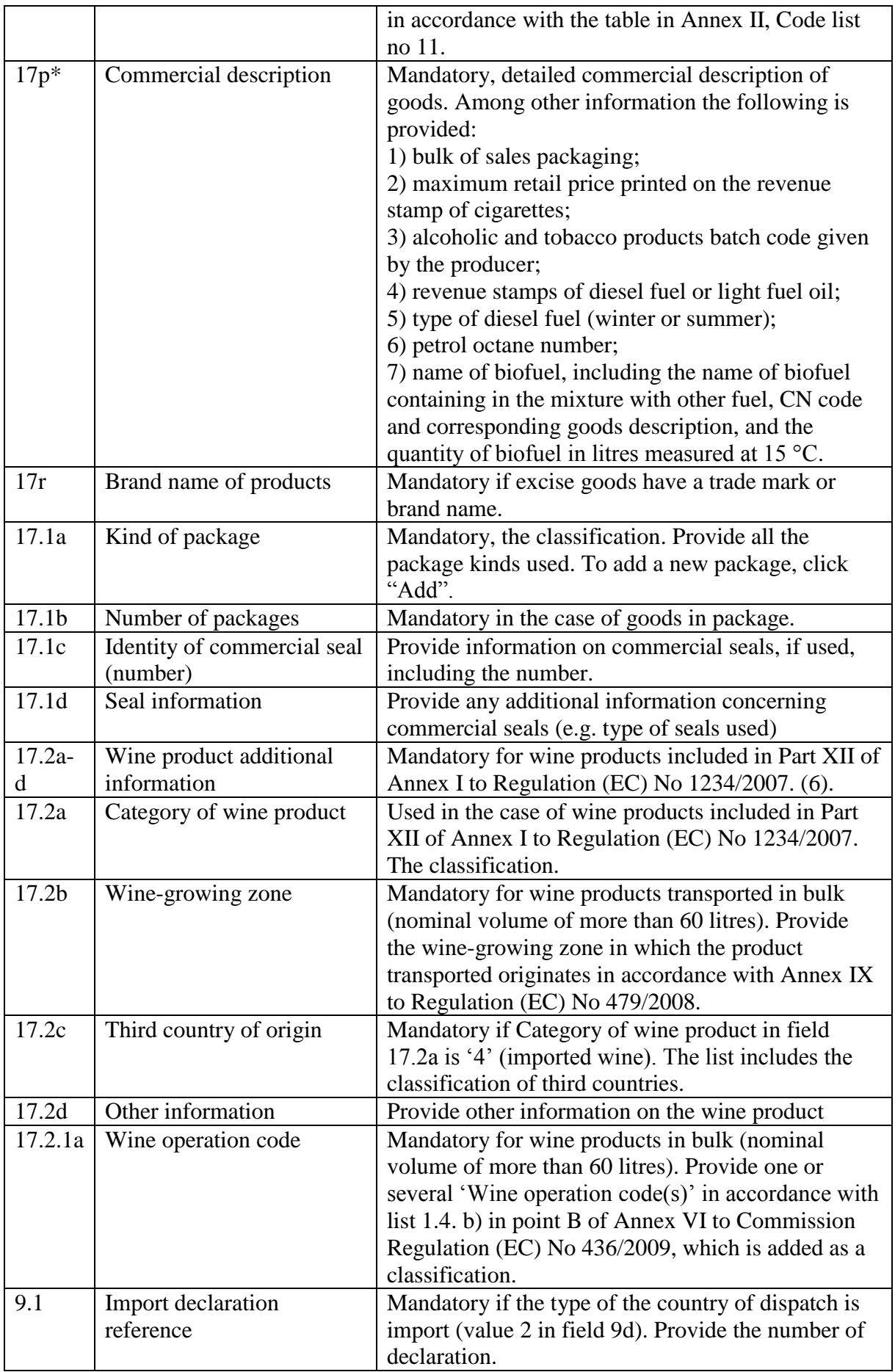

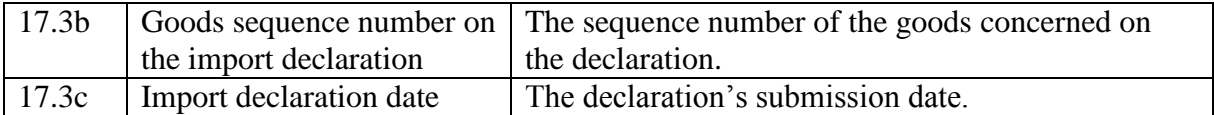

## **Submission**

 $+$ 

On this page all data have been automatically pre-filled by the system.

1F – Sequence number of the place of destination upon the first entry is 1. If you change the place of destination, the sequence number changes as well.

1E – e-AD submission time: filled in and displayed on the delivery note that is already submitted.

1G – Place of destination changing time: if you change the place of destination, the time of this procedure will be indicated.

20A – Submitter's name

20B – Submitter's ID code

20C – Name of submitter's enterprise

20D – Registry code of submitter's enterprise.

## **Verification of delivery note**

Performed by using the button "Verify".

Starts the e-AD verification. During the first phase of verification the system checks the completion of all mandatory fields, for example:

After checking mandatory fields the verification of compliance with rules and terms will be performed:

Fields and subpages that contain errors are indicated in red.

If no errors have been found, you can submit the delivery note.

#### **e-AD for export**

In the case of export through another Member State it is necessary that in addition to e-AD you prepare an export declaration. After you have drawn up the export declaration (which refers to e-AD), the status of e-AD will change (Pending a report of receipt  $\rightarrow$  Export).

The data of export declaration are also displayed on the corresponding e-AD: 24A – Export declaration; 24B – Export time; 24C – Customs office of export.

#### **Entering of e-AD started with fallback procedure**

Fallback procedure is used when the customs system is not functioning. It is a procedure for the replacement of a delivery note which is completed in the EMCS system by a paper delivery note (the form is available on ETCB website). The delivery note is forwarded to the Tax and Customs Board at the email address asendustoiming@emta.ee, and if it complies with the requirements, an official will issue ARC number, which will be written on the delivery note and the transport can start at the time indicated on the delivery note. It is necessary to take into account that officials verify delivery notes during working hours, therefore it is not possible to get ARC numbers at any time. For that reason it is recommended that you prepare e-AD in advance (7 days prior to the start of the carriage of goods).

When the system has recovered, the delivery note shall be entered in the system inserting all the data indicated on the paper delivery note of the fallback procedure.

Submission of e-AD started with the fallback procedure is similar to customary submission of e-AD.

When inserting data into fields (*Add new afterwards)* and using XML format (*Import XML afterwards*) you have to select the date of actual dispatch of goods, i.e. the date indicated on the fallback procedure document.

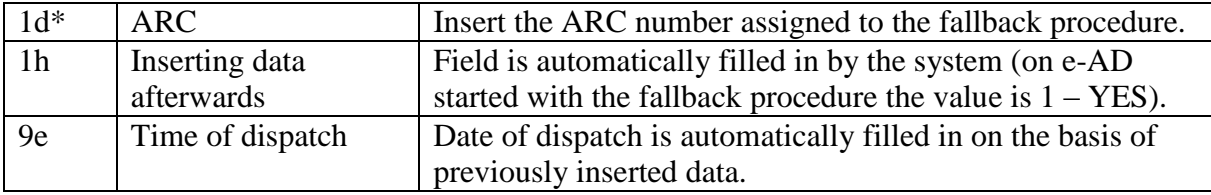

#### **Sent e-ADs**

Under Sent e-ADs there are "Active e-ADs" and "Finished e-ADs"

Delivery notes which are submitted can be initially found under "Active e-ADs". Upon receipt the delivery note moves under "Finished e-ADs".

When a specific action in connection with e-AD has been completed, the given e-AD moves under "Finished e-ADs" as well. For example, if the place of destination has been changed, the e-AD with the previous destination is located under "Finished e-Ads" irrespective of its status of *Pending a report of receipt*.

Active e-ADs require client's intervention, because in addition to delivery notes which are not received yet there are delivery notes which are pending a reaction from a business operator, e.g. it is necessary to change the place of destination, explain discrepancies etc. Delivery notes which need client's intervention are marked with YES in the column of Client intervention.

## **e-AD history and menus**

Submitted delivery note has a unique reference number ARC assigned by the system and it can be found under e-AD history:

Under e-AD history there is a list of procedures carried out on the given delivery note, and a selection for performing other procedures:

#### **Comments**

Both a representative of enterprise and an official can add comments relating to delivery notes.

In order to move to e-AD history, click Back. In order to add a new comment, click Add. The maximum length of a comment is 2000 characters. If you need to insert a longer text, you can split your comment into separate parts by adding a new row.

#### **Cancellation of e-AD**

You can cancel an e-AD as long as its status is "Released for dispatch" and the time of dispatch is not expired. In order to cancel an e-AD select "Cancel" on the e-AD history page. It is also necessary to enter the reason of cancellation.

If the reason of cancellation is "e-AD duplicate ", the ARC number of a new e-AD must be inserted in the field of additional information.

#### **Cancellation of e-AD by means of a request for cancellation**

It differs from the ordinary cancellation in that it is possible to make a request concerning e-AD whose status is "Accepted" and the date of dispatch has expired. Filing a request does not automatically mean that the e-AD is cancelled.

In order to lodge a request select the tag "Requests for cancellation" located in e-AD history.

To add a new request click on "Add request". The menu then displayed is similar to the one of the ordinary cancellation of e-AD. The only difference is that the field of additional information is mandatory. The request lodged will be verified by the tax authority.

If the request is accepted, its status will change. The tax authority may also reject the request – this information is displayed on the e-AD history page and indicated with YES in the Client intervention column of the e-ADs list.

By clicking on "Requests for cancellation" you can find out the reason of rejection. In order to make "YES" disappear from the Client intervention column you have to read the official's answer. In the same view you can also file a new request.

#### **Copying of e-AD**

Using this option you can create a draft of e-AD on the basis of the previously submitted delivery note, but don't forget to update the data before submission.

#### **Change of the time of dispatch on e-AD**

It is possible to change the time of dispatch on e-AD, but you can do this no later than on the day of dispatch.

It is not possible to change the date of dispatch – in this case you have to cancel the e-AD submitted and create a new one with correct dates.

#### **Change of the place of destination on e-AD**

It is possible to change the place of destination on e-AD before the receipt of goods. The change of the place of destination is mandatory if a consignee refuses to receive goods (partially or fully) or the export of goods is prohibited.

The change of destination is essentially similar to submission of a new delivery note, but it should be noted that some fields are not active and the place of destination have to be changed. The change of destination does not necessarily mean the change of a consignee (though this is also possible), it may be the case where merely another warehouse of the same warehouse keeper of the same consignee is changed. The delivery note includes all the values which were inserted in the previous version (except partial receipt, where only the destination of rejected goods is changed).

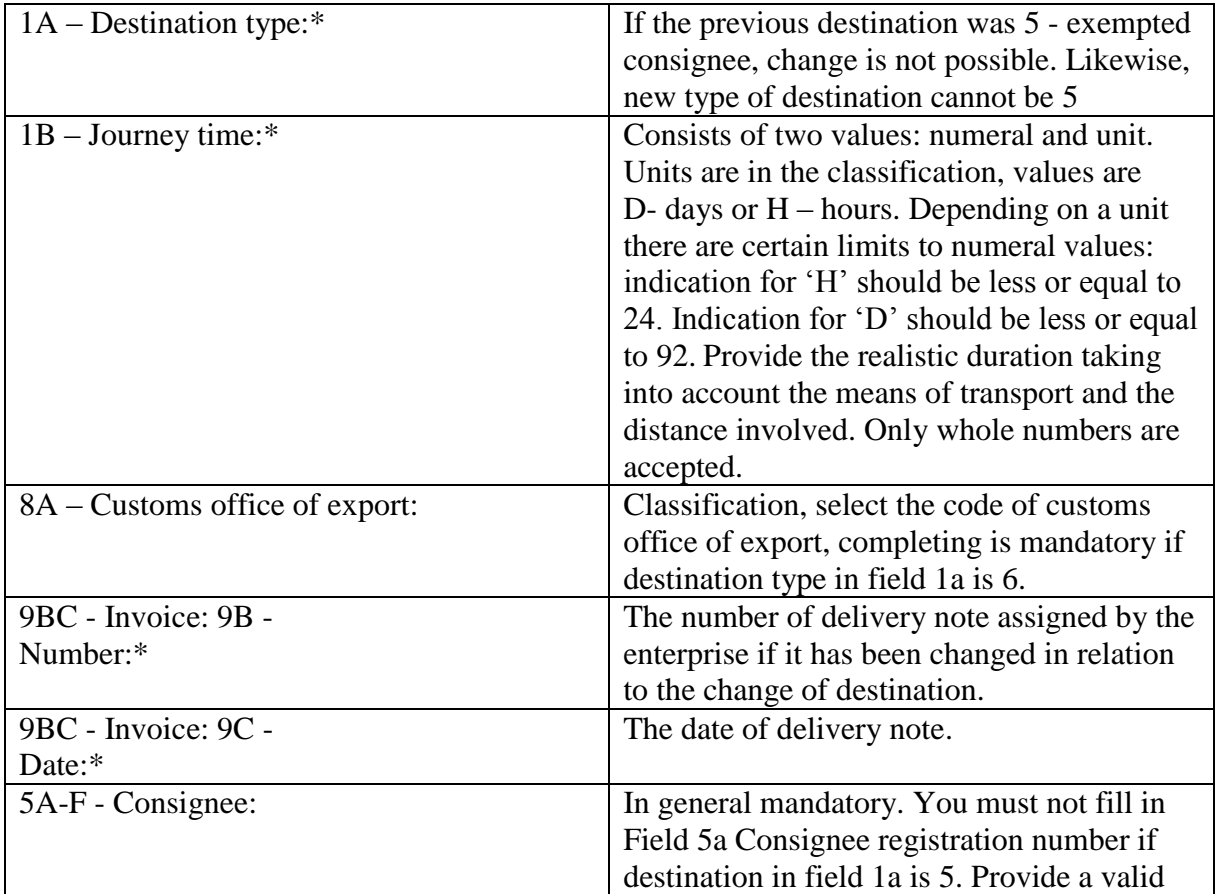

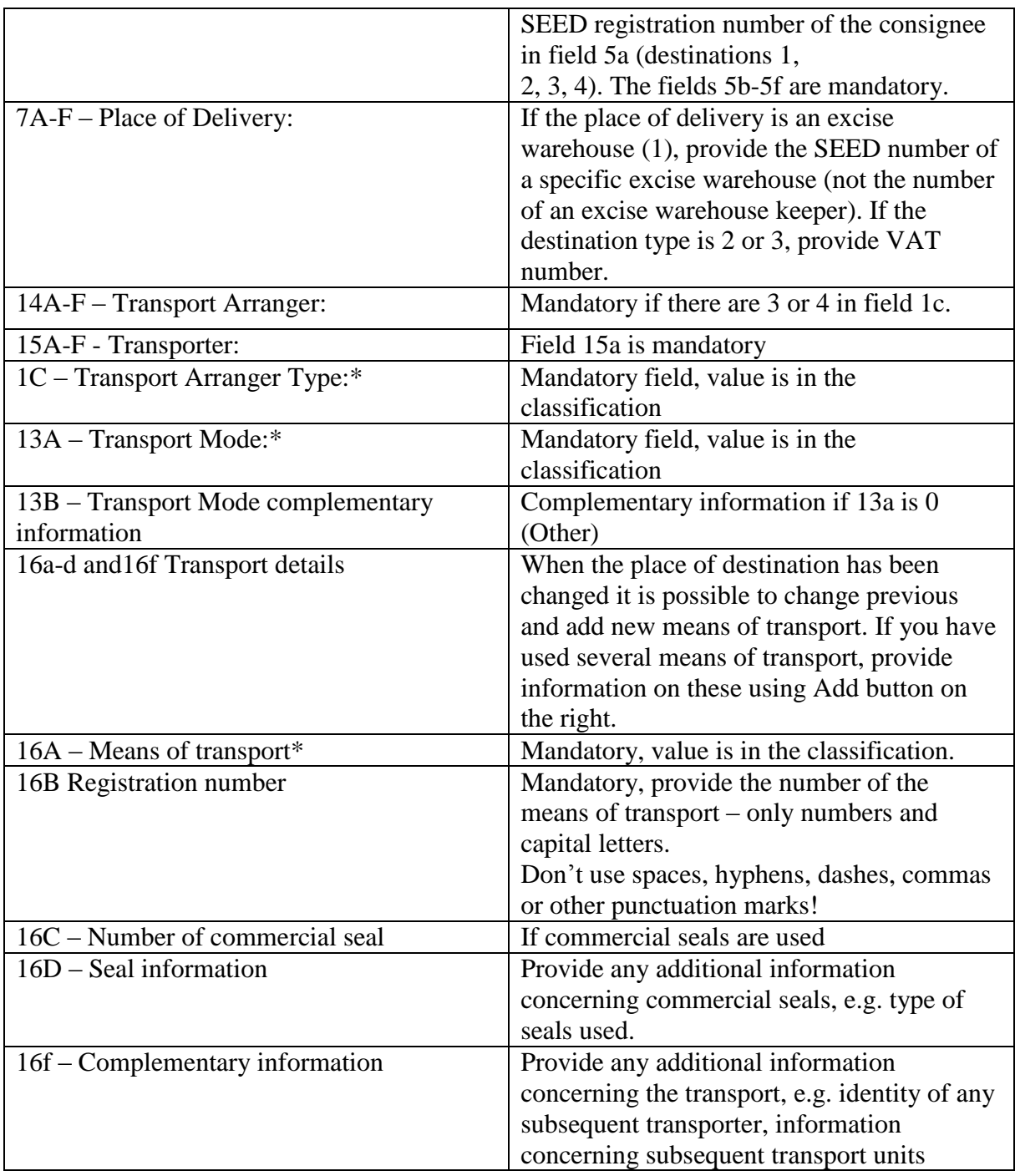

# **Notify of the event**

This option enables you to notify of whatever event concerning e-ADs sent and e-ADs received (the button is located on the e-AD history page).

## **General part**

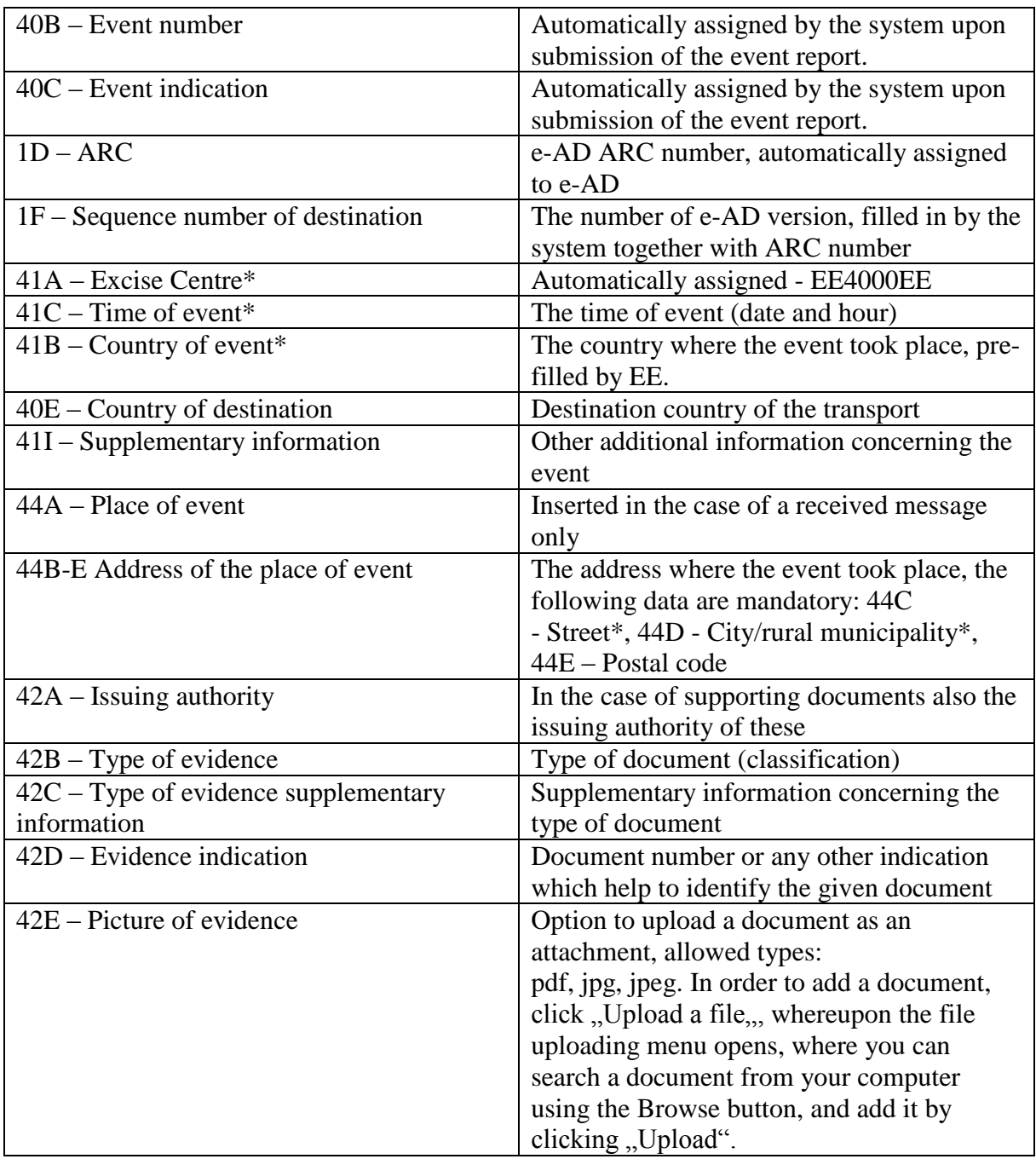

## **Transport**

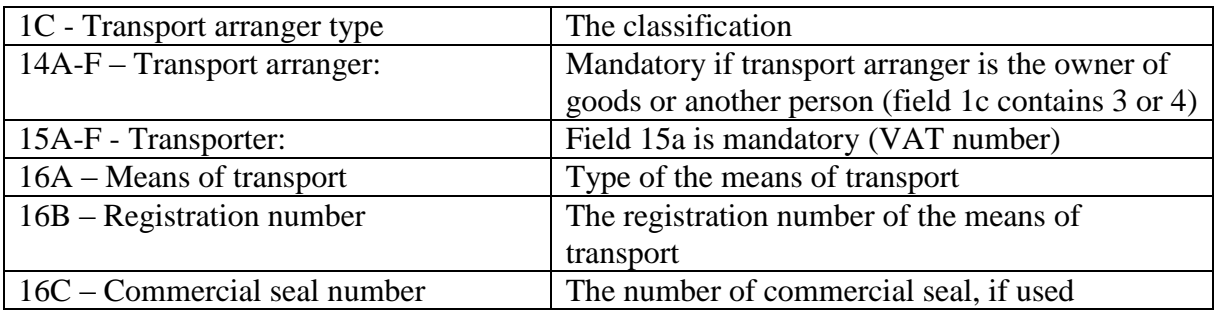

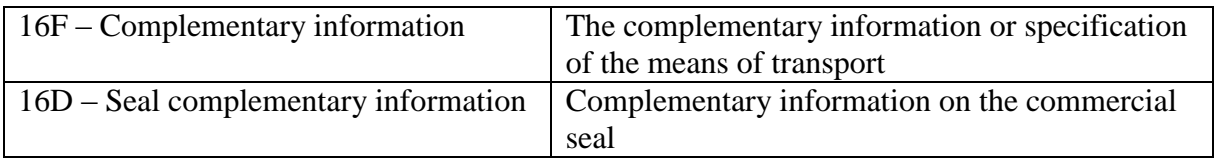

By clicking "Add" you can add a new row concerning the transport details.

#### **Goods**

In order to insert information, click on Add. If you need to add information on the next goods, the entry of information works in the same way (using the Add button).

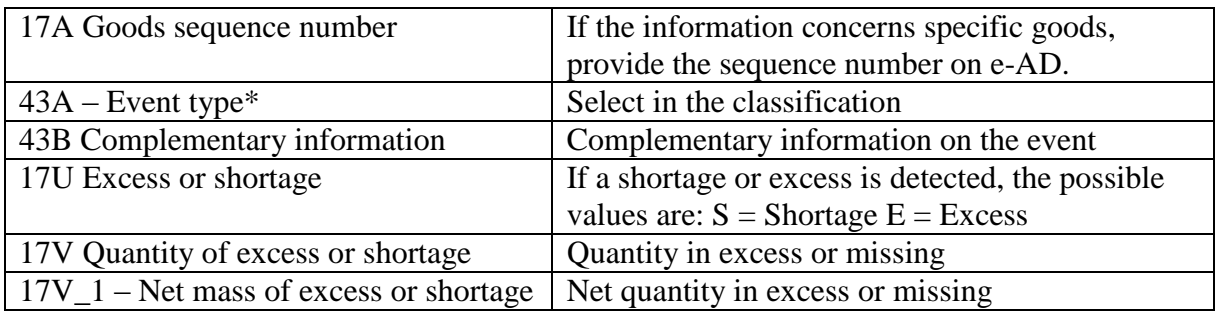

#### **Accompanying document** (a new functionality since 15.02.2018)

The information concerning an accompanying document shall be filled in upon preparation of an event report on SAAD.

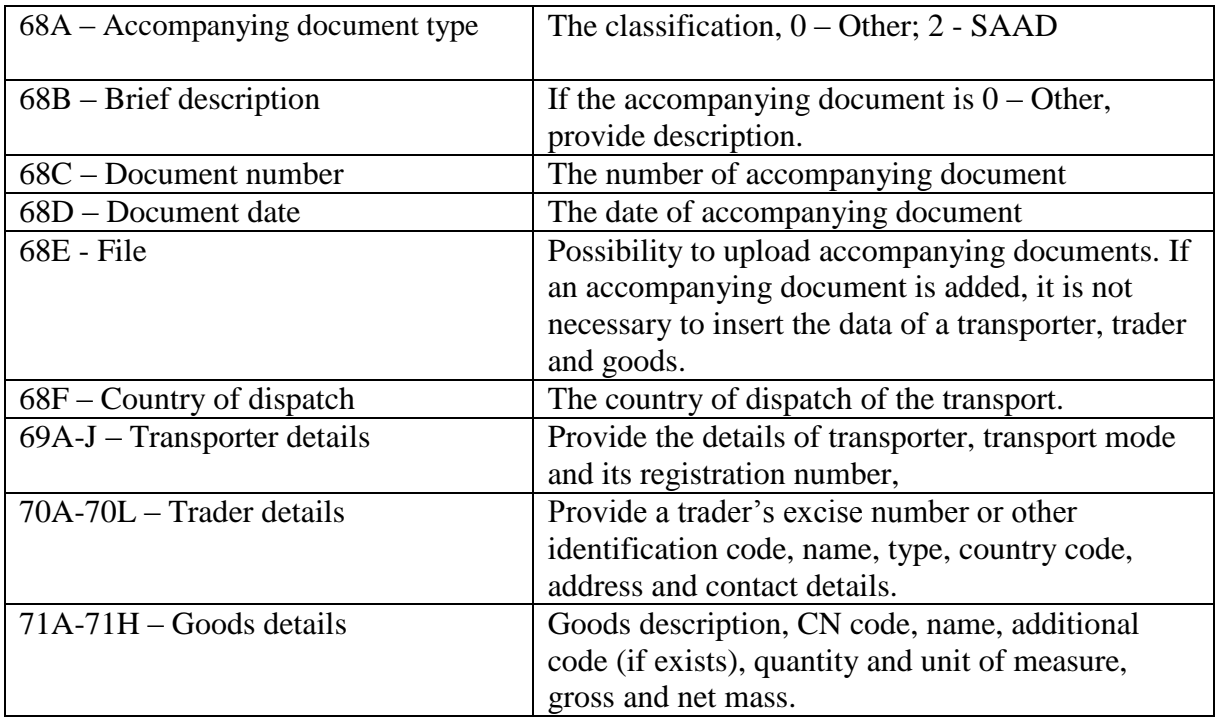

#### **Submission**

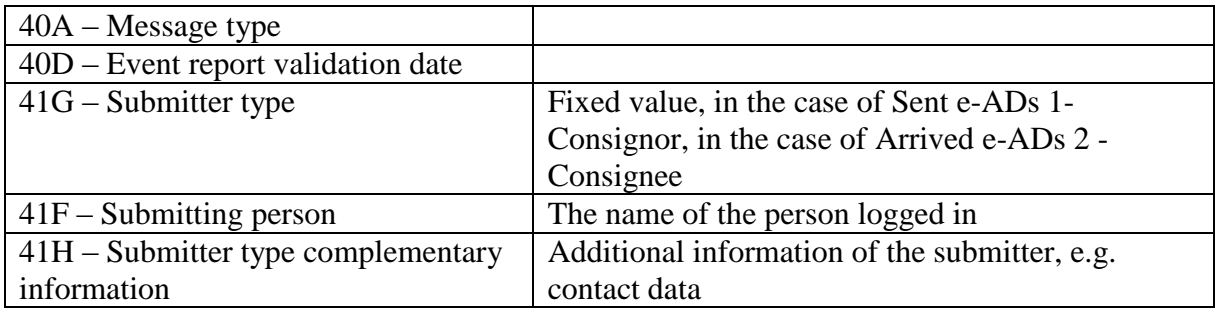

When a submitter clicks on "Validate", the system validates the report. If errors are detected, they will be displayed to the submitter. If there are no errors, the event report can be submitted. The submitted report can be found on the reports list, it can be viewed by clicking on the magnifier.

The selections related to event reports are as follows:

**Change the event report** – enables a submitter to change an event report to a limited extent resulting in a new information message;

**To the events list** – takes you to the list of event reports (several various event reports can be submitted with reference of one e-AD by different parties).

**Notify of the event** – preparing a new event report on the same e-AD;

**Change transport** – preparing a new transport change report on the same e-AD;

**To e-AD history** – takes you to the page of the given e-AD's history, where the information related to the event can be viewed ("Events") and a new report can be prepared.

## **Change of transport**

The transport change report is a subclass of event report, which has been simplified, i.e. information not relevant to changing of transport is omitted.

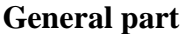

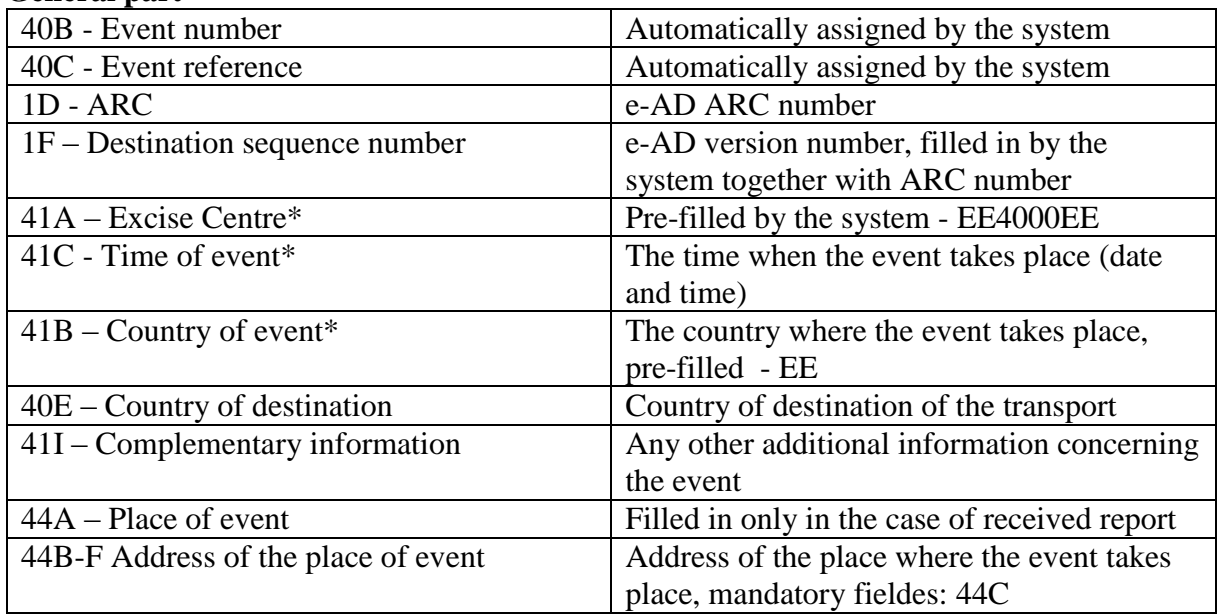

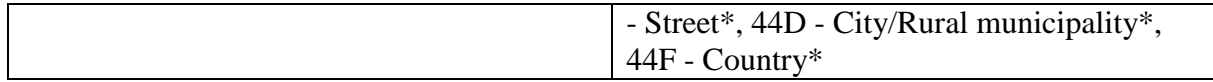

#### **Transport**

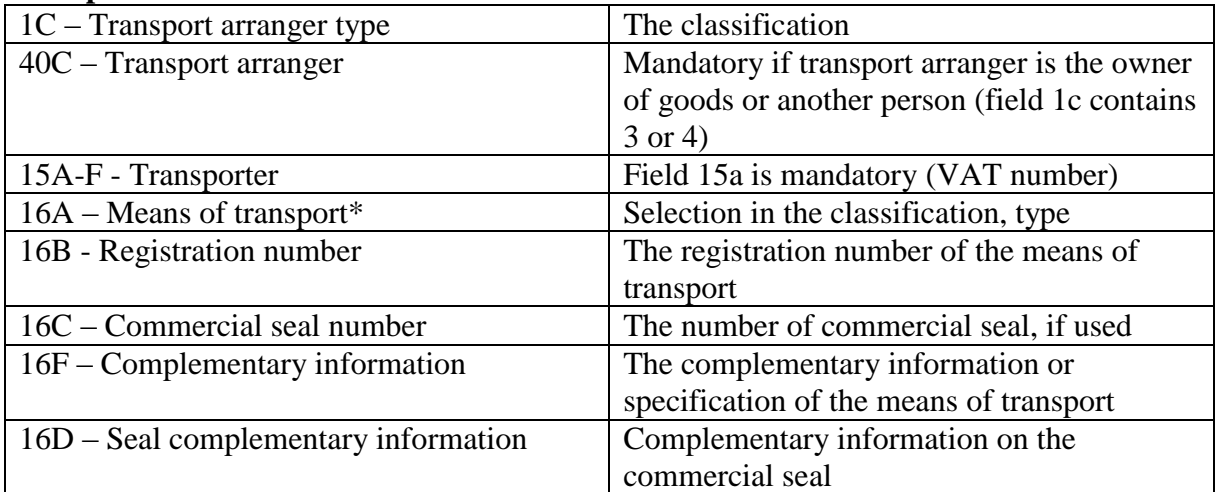

#### **Submission**

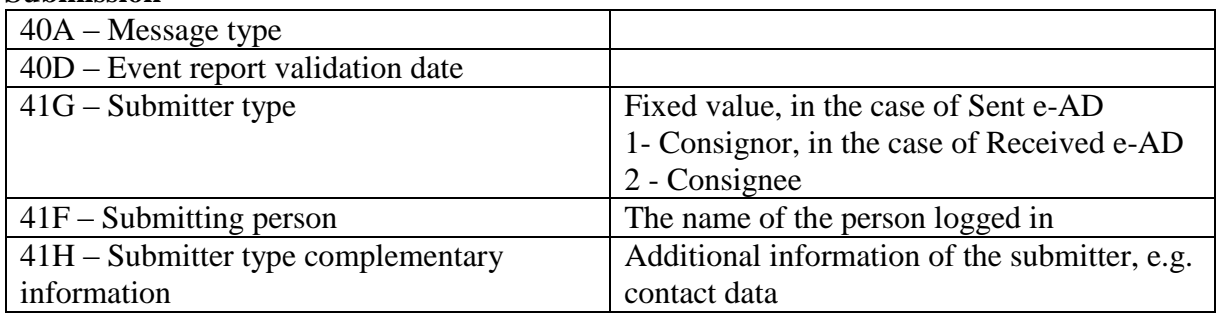

When you click on "Validate", the system validates the report. If errors are detected, they will be displayed to the submitter. If there are no errors, the event report can be submitted. The submitted report can be found on the reports list, it can be viewed by clicking on the magnifier.

## **Arrived e-ADs**

Similarly to the menu of Sent e-ADs there are two divisions: Active e-ADs and Finished e-ADs.

Under Arrived e-ADs there is also the functionality for event report (including changing of transport), which is similar to the one under Sent e-ADs.

## **Rejection of e-AD and alert thereof**

On the Arrived e-ADs history page it is possible to reject e-AD or alert thereof. Warning against rejection won't change e-AD status and a consignee can accept it in the future. After rejection the status of e-AD will change and a consignor has to change the destination.

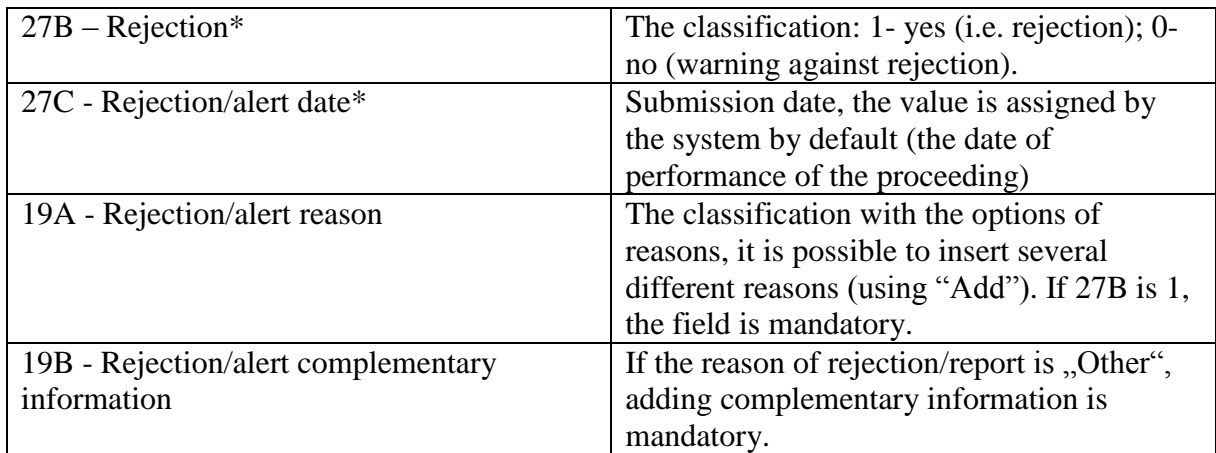

## **Receipt of e-AD, i.e. preparing a report of receipt**

Delivery notes awaiting receipt can be found under Arrived e-ADs (Active e-ADs).

*Pending the receipt of goods* means that the given delivery note has been submitted by the consignor and the goods will soon arrive. This status may change and if the consignor cancels e-AD or changes the destination, the e-AD moves under Finished e-ADs.

In order to prepare a report of receipt you need to select a specific delivery and click on the magnifier. You can also use the possibility to import XLM by selecting "Import a report of receipt from XML file" on the e-AD menu.

Different options of receiving goods are explained below.

#### **Goods in conformance with requirements and fully accepted**

It means that the delivery note and arrived goods match, there are neither excesses nor shortages and there are no comments to the consignor as regards the goods or delivery note.

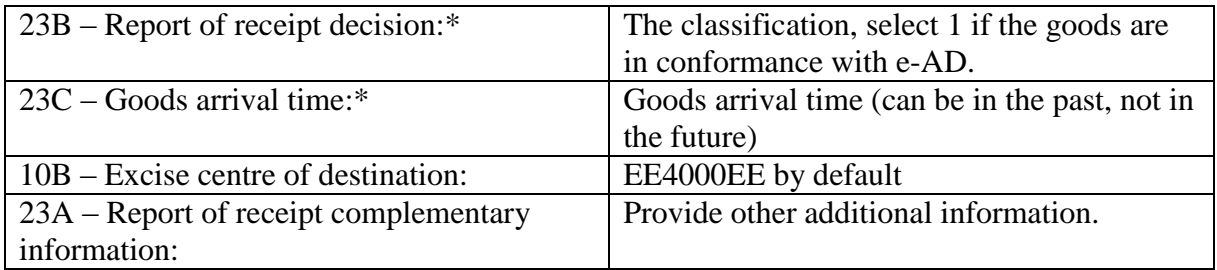

The data of delivery notes of revenue stamps ordered through MAIS should be inserted in the field of complementary information 23A of the report of receipt in EMCS, it is not necessary to indicate the number of the delivery note of revenue stamps of MAIS separately at each product any more.

The reports of revenue stamping are generated in MAIS until the interface between MAIS and EMCS is created.

If you wish to provide the number of the delivery note of the issue of revenue stamps of MAIS separately at each product in EMCS, you can do it as follows:

**into the field** of the revenue stamp delivery note **17\_7A** insert the numbers (6 digits) of the delivery note of the issue of revenue stamps of MAIS without the beginning 17T, because there is a separate **field 17\_7B** for a year, and tobacco type is not significant here.

#### **Information on tobacco revenue stamps under Goods**

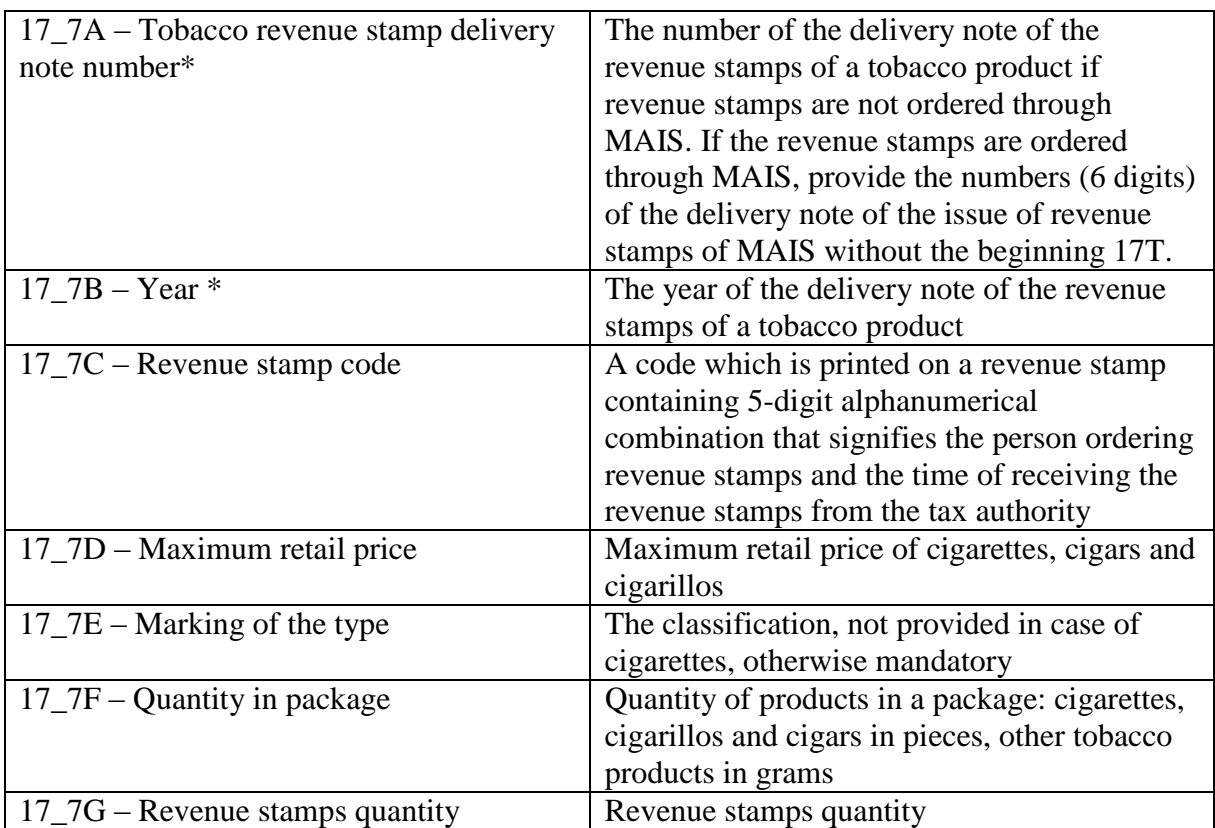

A new row can be created at each product on the delivery note of revenue stamps of each tobacco product (by clicking on "Add").

## **Adding alcohol revenue stamps information under Goods**

In order to add information of the revenue stamps of strong alcohol you need to click on "Add", whereupon a more detailed menu opens, where you can add the intervals used in MAIS, which have come in together with the consignment.

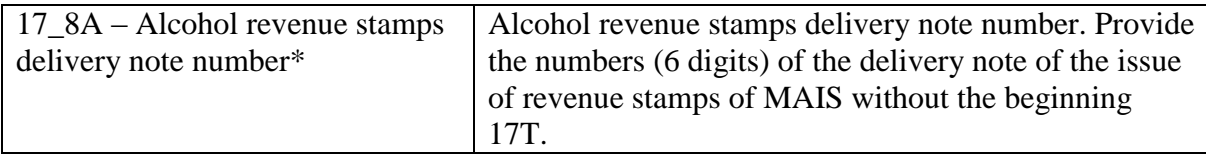

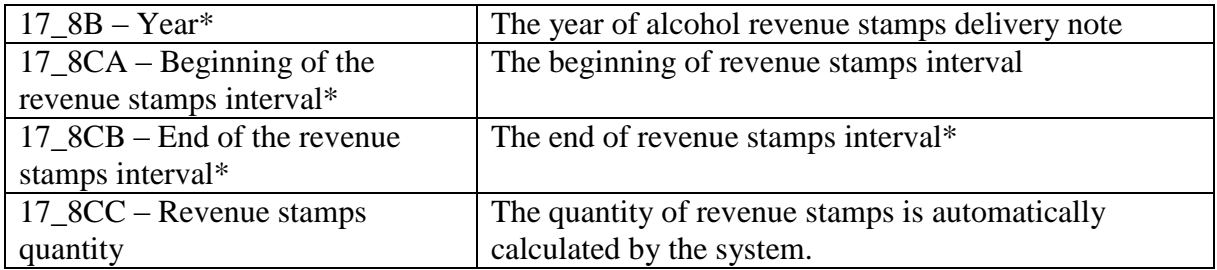

## **Inserting the data of measurement record under Goods**

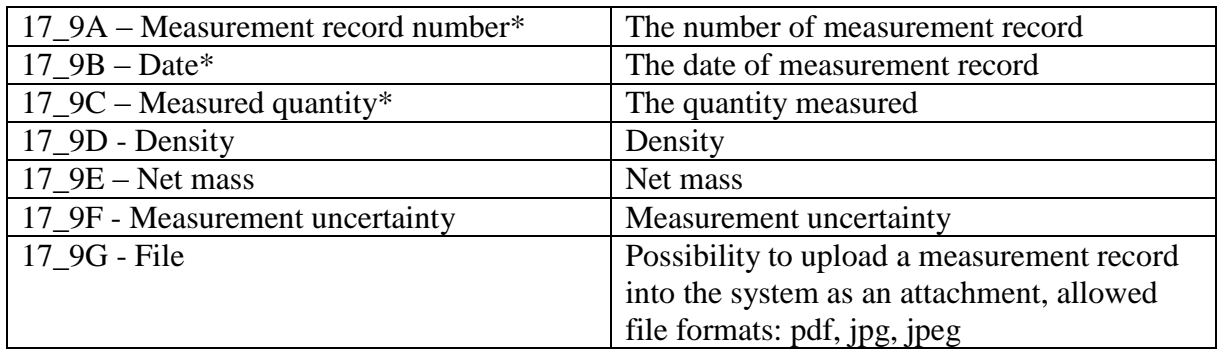

If there are more than one measurement record, the data can be added by clicking on "Add".

#### **Specification of excise goods type under Goods**

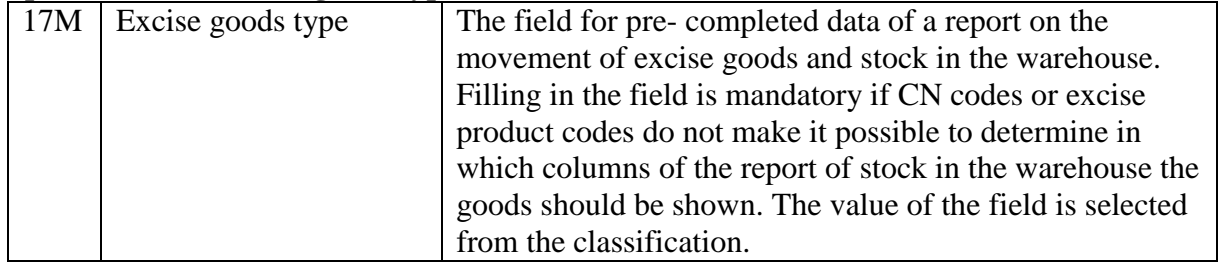

## **Refusal to receive goods**

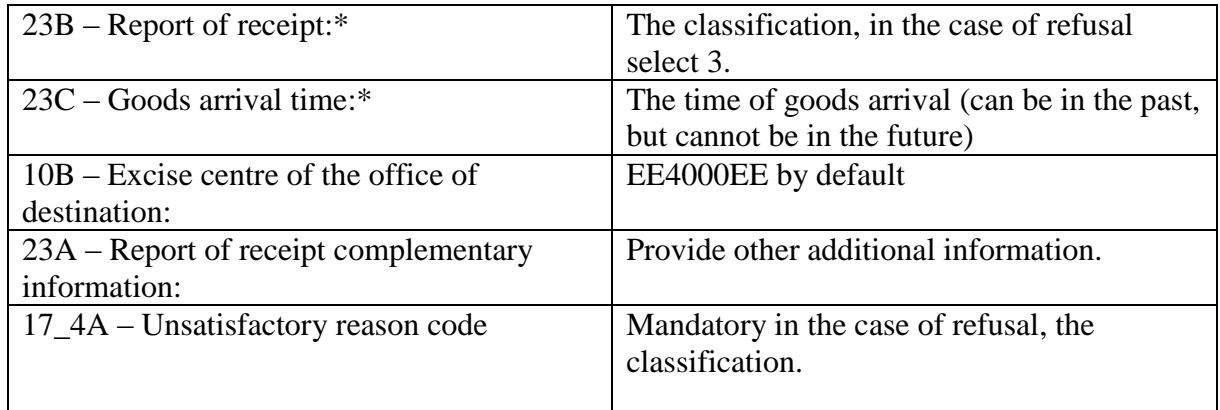

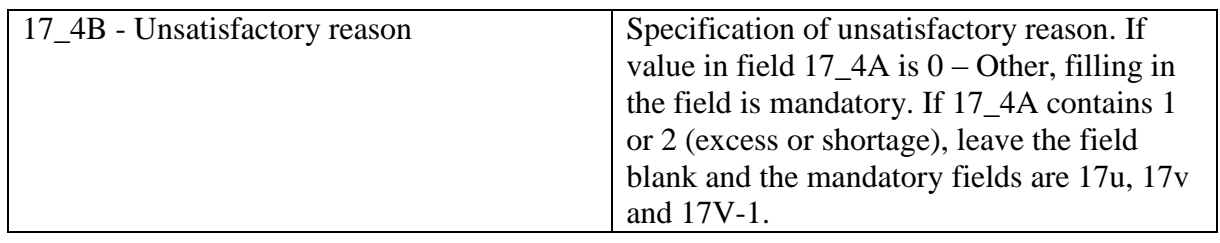

If the goods are completely rejected, the consignor has to change the destination.

# **Receipt of goods with shortage or excess**

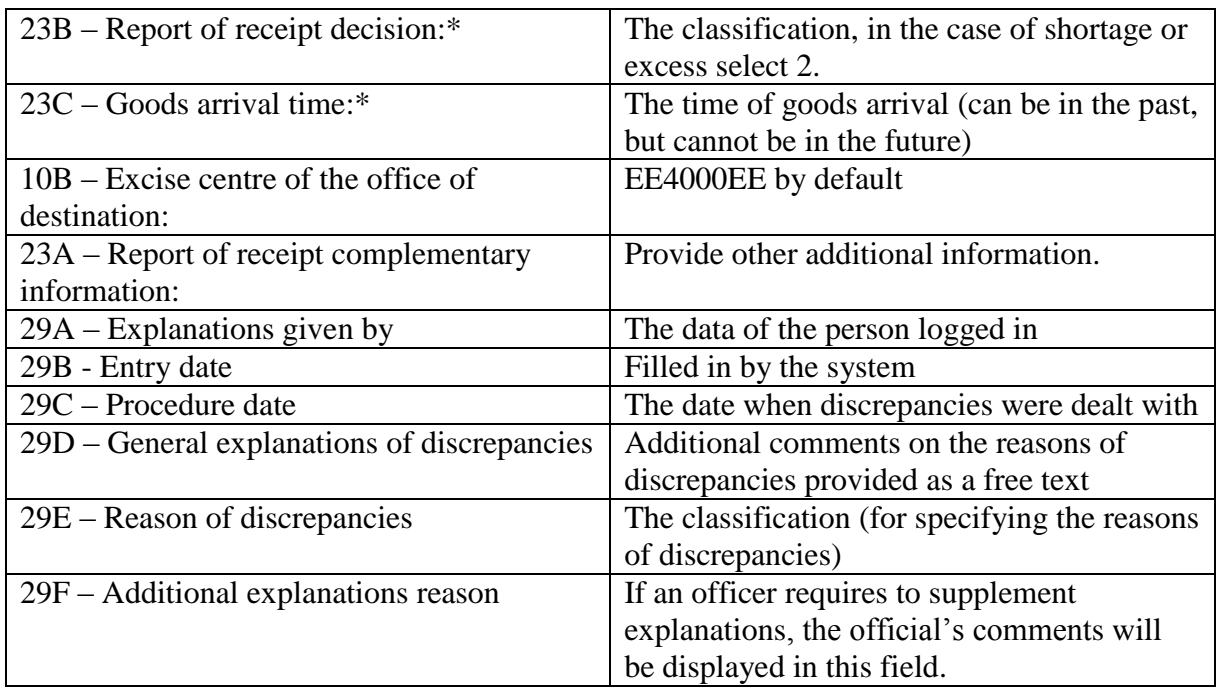

#### **Goods**

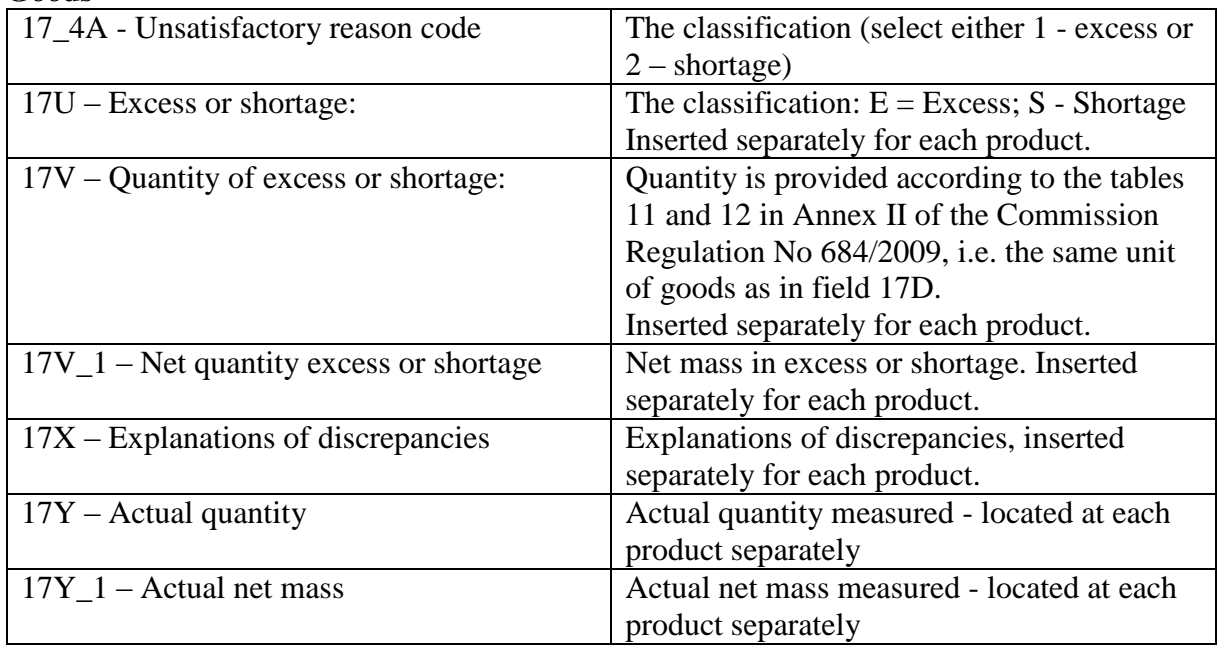

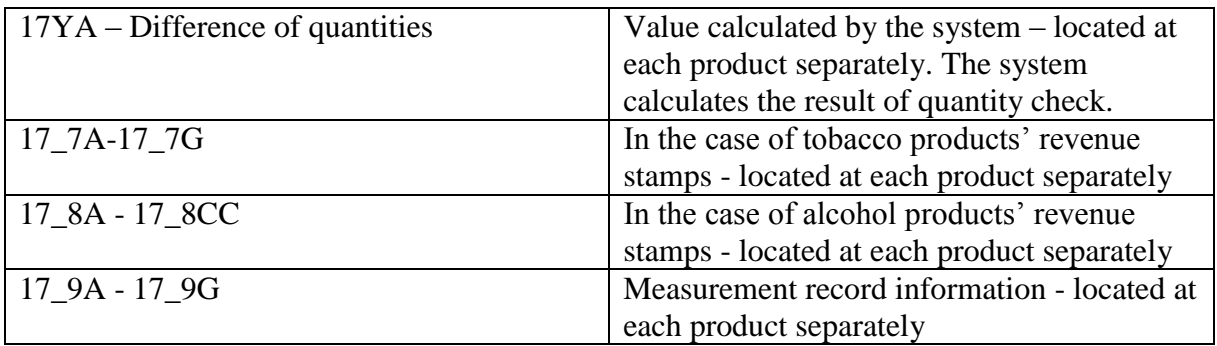

If a delivery note is received and accepted with shortages or excesses, explanations must be given through the system later on.

#### **Partial rejection of goods**

If a consignee refuses to receive goods in full volume.

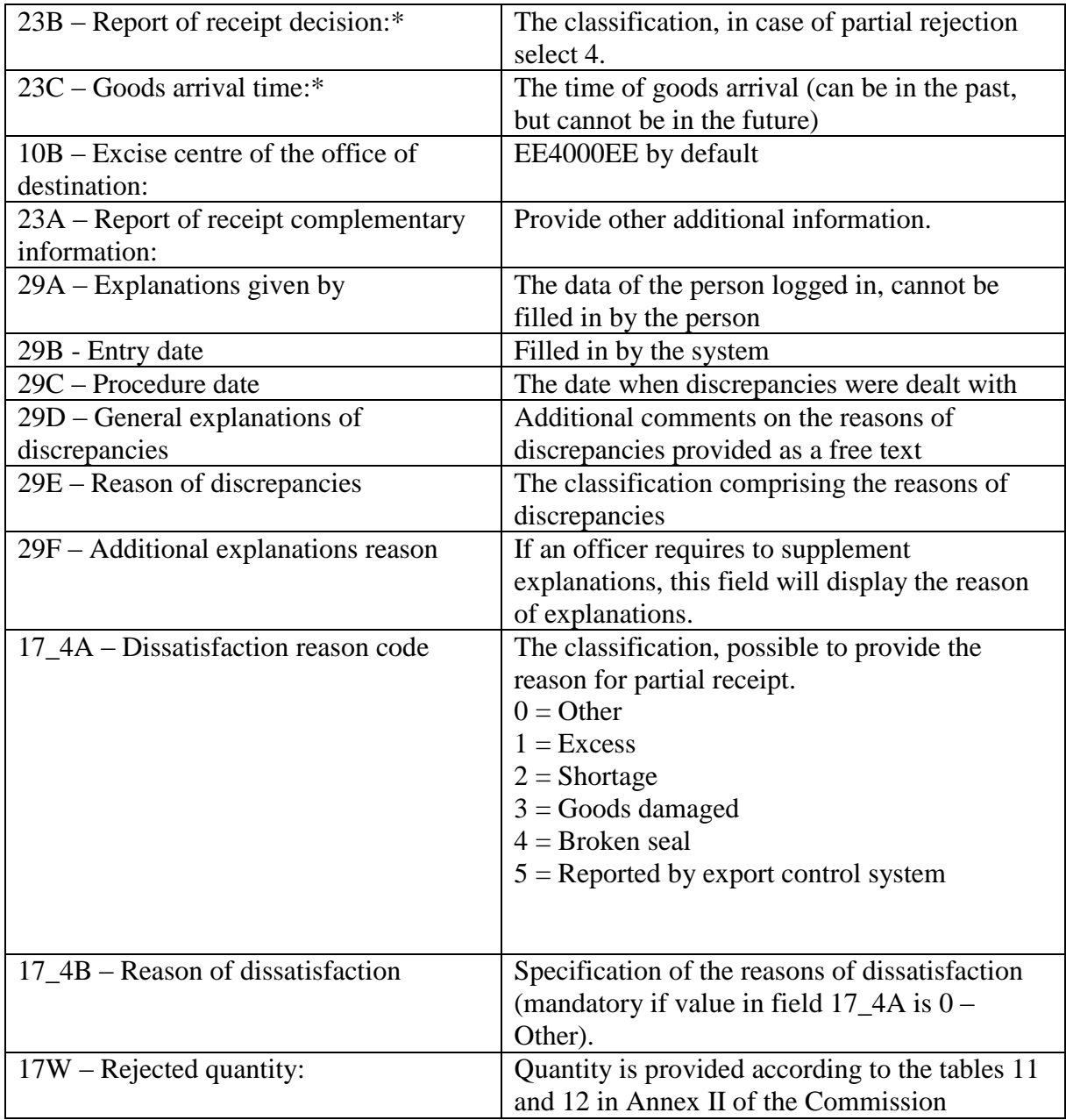

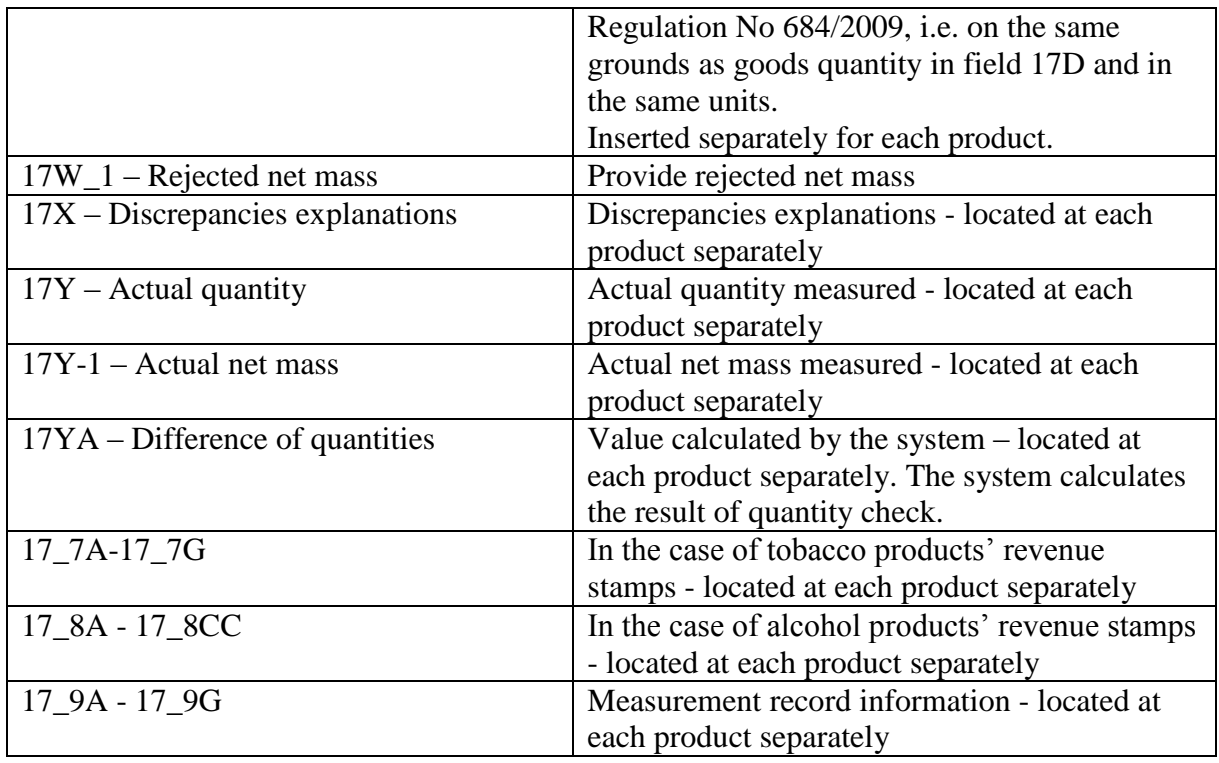

In the case of partial rejection a consignor has to change destination.

#### **Receipt of goods with discrepancies**

If discrepancies, shortcomings etc. are detected upon the receipt of goods, these discrepancies have to be indicated in the report of receipt (e.g. differences in density, alcoholic strength, CN code, revenue stamp and other indicators).

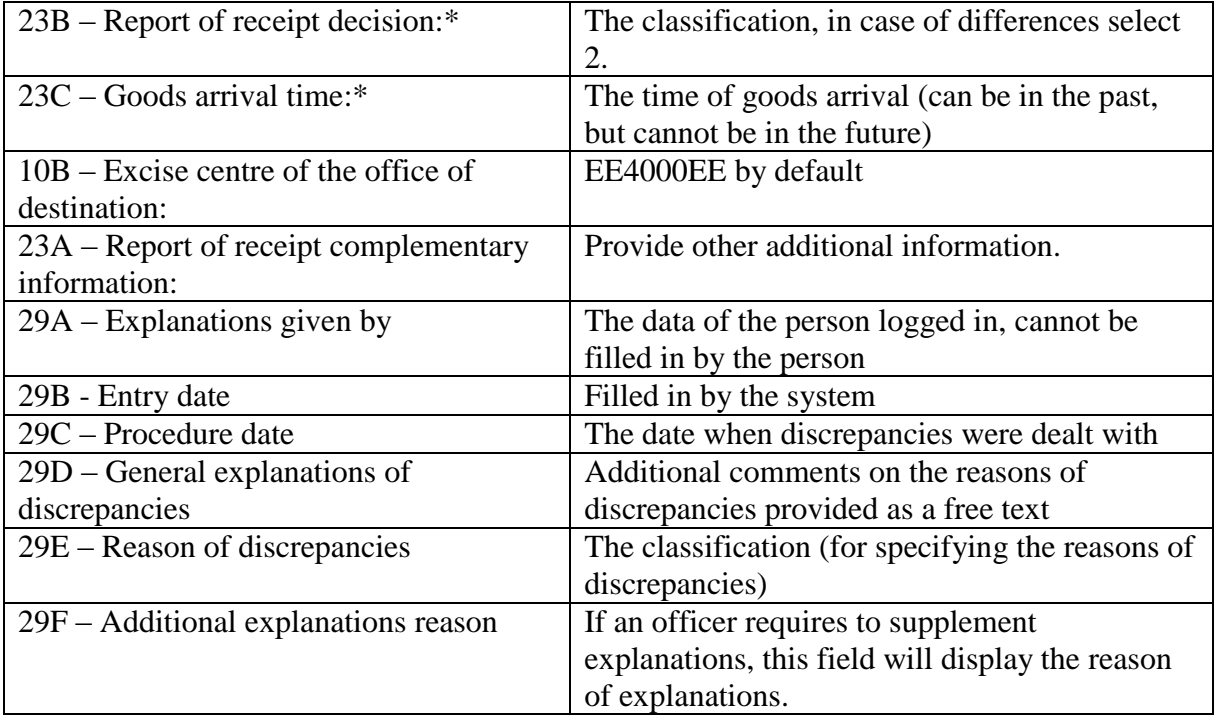

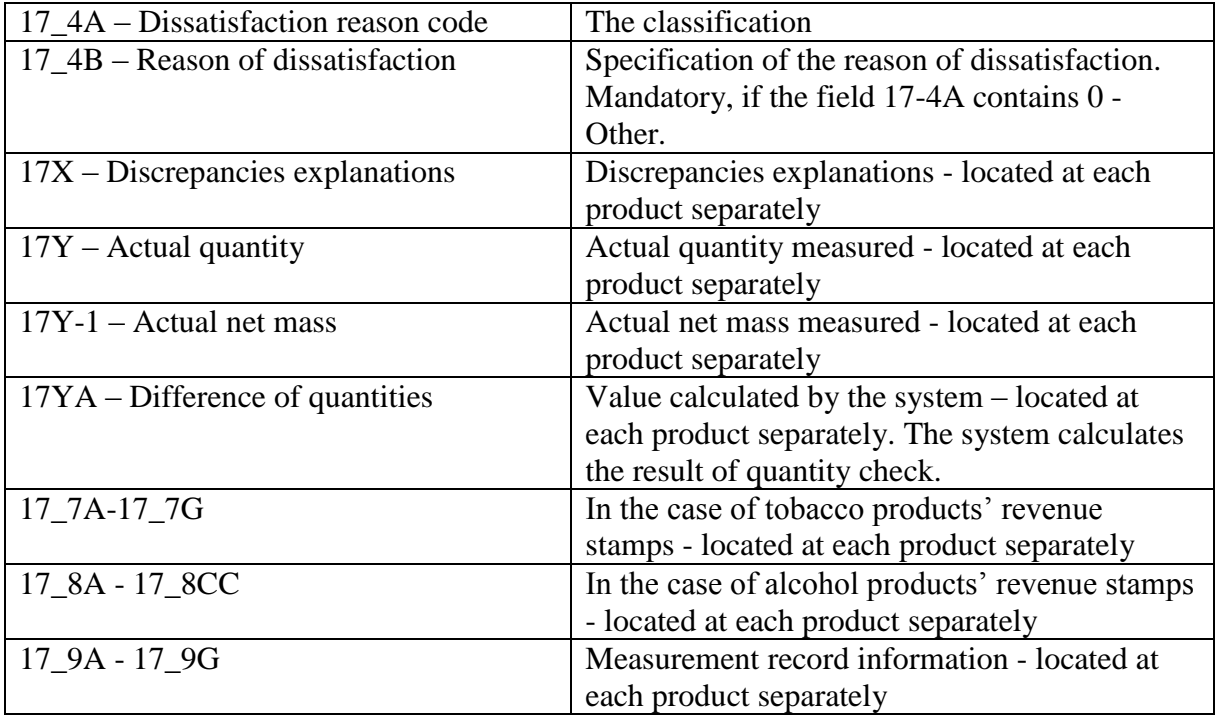

#### **Goods receipt decision on export**

Replies come from the export control system ECS. If the exit was prohibited, the enterprise has to divert the given e-AD. Answer options that ECS forwards to the EMCS system:

21 – the goods have been exported and correspond to the invoice

22 – the goods have been exported and do not correspond to the invoice

23 – export was prohibited

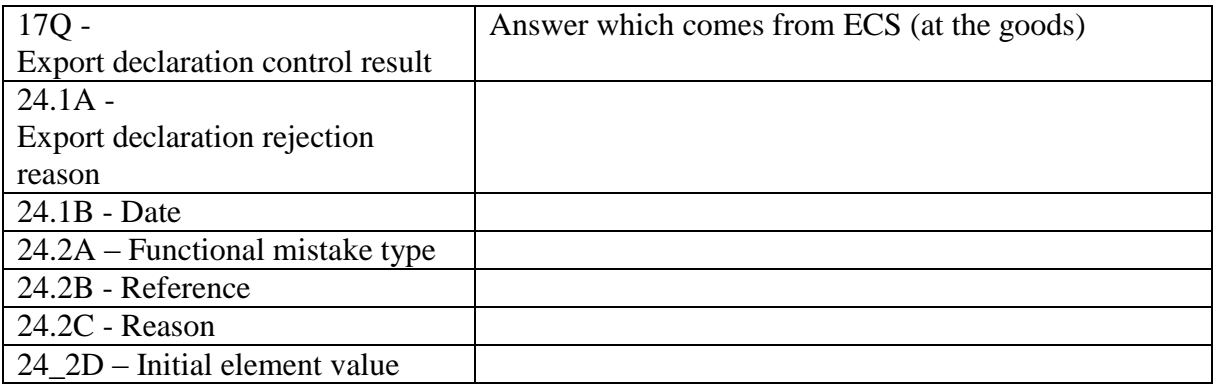

## **Receipt of goods by exempted consignees**

Exempted consignees or diplomats and NATO representatives forward the information of goods provided for in the Commission Regulation No 684/2009 to the e-mail address [aktsiisid@emta.ee,](mailto:aktsiisid@emta.ee) the report of receipt in the system will be created by an officer on the basis of the information forwarded.

## **Explanation of delayed action**

The client has to provide justification for the delay in performing an action (e.g. change of destination) and can apply for extension.

## **Explanation of delayed receipt**

If a receipt report is not submitted within the set time limit, the client has to explain why the receipt has delayed.

## **Explanation of discrepancies**

If shortages are detected upon the receipt of goods, it is necessary to find out the reasons. Initial explanation of discrepancies has been integrated into the report of receipt, which includes the fields 29A-29F (General part of e-AD) and 17X, 17Y and 17Y\_1 (at each product). Should any additional explanations be needed, these can be given under the e-AD history "Explanations of discrepancies" tab. Such an e-AD stays under "Active e-ADs" and Client intervention is YES.

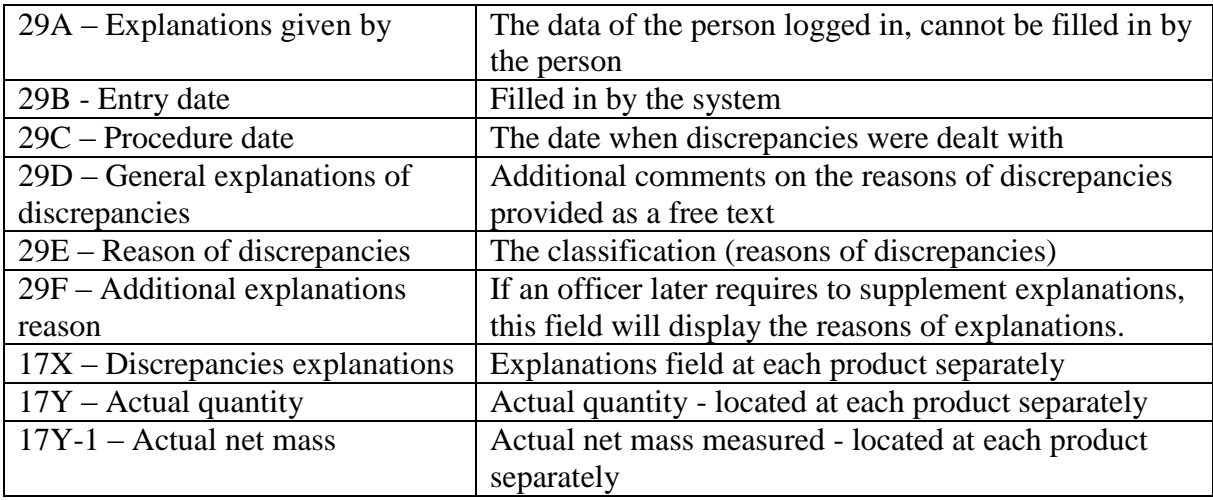

"Explanations of discrepancies" contain the following fields:

After explanations have been entered the given e-AD gets the Pending status which requires an officer's intervention.

If the officer finds that the explanations are not sufficient, he or she will ask for a specification whereupon Yes appears into the Client intervention column and the client can give further explanations.

If further explanations are not necessary, the official submits the decision.

#### **Event reports**

The list of a company's event reports related to e-ADs.

#### **Reports**

There are three reports created to clients:

#### *Movements of e-ADs sent by client*

The report that consolidates information on e-ADs dispatched by a company, search is possible by goods information and consignee information. Obligatory search parameter is the start time of dispatch.

#### *Movements of e-ADs arrived to client*

The report that consolidates information on e-ADs sent to a company, search is possible by goods and consignor information. Obligatory search parameter is the start time of dispatch.

#### *Report of receipt of tobacco revenue stamps*

The report that consolidates information on e-ADs concerning tobacco products revenue stamps. Possible searches by tobacco revenue stamp delivery note number, maximum retail price and revenue stamp type. Obligatory search parameter: Arrival date from.